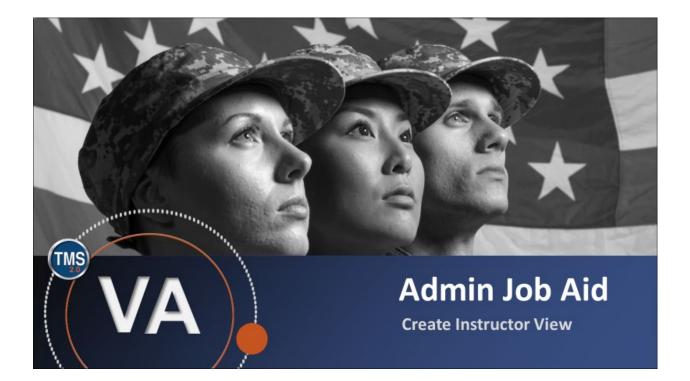

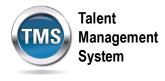

## Admin Job Aid: Create Instructor View

#### (Revision date: September 9, 2020)

### Purpose

The purpose of this job aid is to guide you through the step-by-step process of creating the Instructor View tab for instructors. In order for the Instructor View tab to be visible to instructors when they log into the VA TMS, administrators must add the new instructor to the system, then assign item(s) to the instructor.

A secondary purpose of this job aid is to show how to add instructors to Classes. When administrators complete this task, instructors may use the Instructor View tab to view their classes, manage enrollment, record learning, communicate with participants, and view time slot details.

In this job aid, you will learn how to:

- Task A. Add New Instructor to Item(s)
- Task B. Add New Instructor to Class(es)

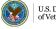

Talent Management System

#### Task A. Add New Instructor to Item(s)

- 1. Select **People** to expand the menu of options.
- 2. Select Instructors.
- 3. Select Add New.

| TALENT<br>MANAGEMENT Admin Center -<br>SYSTEM 2.0 |                                                                                                    |
|---------------------------------------------------|----------------------------------------------------------------------------------------------------|
| Learning Administration                           | 3                                                                                                    |
| Menu Recents<br>^~ ↓≣                             | Instructors Search Add New Search Saved Search Saved Sear |
| My Learning                                       | list of values. You can also add or remove search criteria to further refine your search.                                                                                                    |
| > Manage User Learning                            | Search Save As Reset                                                                                                    |
| > Learning Activities                             | Case sensitive search: O Yes  No                                                                                                    |
| > Content                                         | Instructor ID: Starts With V Last Name: Starts With V First Name: Starts With V                                                                                                    |
| Users                                             | Middle Name: Starts With 🔽                                                                                                    |
| Instructors 2<br>Organizations                    | Items: Exact V Type: V<br>ID: V<br>Related User: Starts With V                                                                                                    |
| User Groups                                       | Add/Remove Criteria 🕄                                                                                                    |
| Cohorts                                           | Search Save As Reset                                                                                                    |
| Change Assigned Manager                           |                                                                                                    |

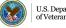

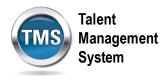

- 4. Ensure the Auto Generate checkbox is selected for Instructor ID.
- 5. Enter the Last Name, First Name, and Middle Name for the instructor.
- 6. Enter the **Company** the instructor works for, if applicable.
- 7. Enter the Security Domain.
- 8. Select Instructor Role for VA from the Role drop-down list.
- 9. Search for and select an **Organization.**
- 10. Select a Time Zone from the drop-down list.
- 11. Enter the **Email Address** for the instructor.
- 12. Ensure the Active checkbox is selected.
- 13. Search for and select a **Related User**.
- 14. Enter an Item ID.
- 15. Select the Item **Type** from the drop-down list.
- 16. Select Add.

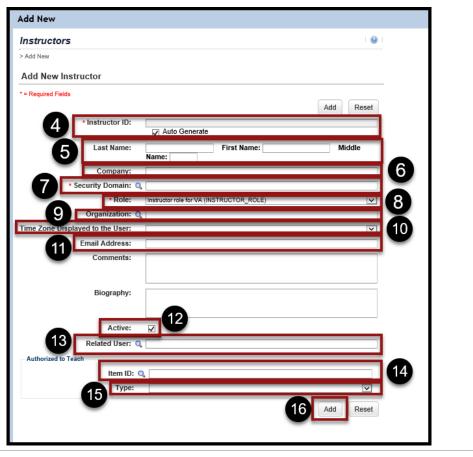

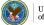

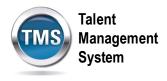

- 17. Select the Authorized to Teach tab in to add more items to the instructor.
- 18. Select the **Proctor Status** tab to set up the instructor as a proctor.

NOTE: By completing Task A, you have successfully created the Instructor View tab which will be visible to your instructors when they log in to VA TMS. However, in order for your instructors to view their classes, manage enrollment, record learning, communicate with participants, and view time slot details, you must complete Task B.

| Instructors                              | Search   Add New   🔞                     |
|------------------------------------------|------------------------------------------|
| > Search > Search Results > Edit Summary |                                          |
| Instructor ID: 1576080<br>Nan 18 ¢, Test |                                          |
| VLS Settings Proctor Status Base         | Cost Additional Costs Item Costs         |
|                                          | ized to Scheduling Regions Shipping Info |
| Edit the Instructor                      |                                          |
| * = Required Fields                      |                                          |
|                                          | Apply Changes Reset Delete               |
| Last Name:                               | SBX                                      |
| First Name:                              | Test                                     |
| Middle Name:                             |                                          |
| Company:                                 |                                          |
| * Security Domain: 🔍                     | OHRA                                     |
| * Role:                                  | Instructor role for VA (INSTRUCTOR_ROLE) |
| Organization: 🔍                          | OHRA.                                    |
| Time Zone Displayed to the User:         | Central Standard Time (America/Chicago)  |
| Email Address:                           | john.doe@va.gov                          |
| Comments:                                |                                          |
| Biography:                               | •                                        |
| Active:                                  | $\overline{\mathbf{V}}$                  |
| Related User: 🔍                          |                                          |
|                                          | Apply Changes Reset Delete               |

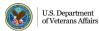

Talent Management System

# Task B. Add New Instructor to Class(es)

- 1. Select Learning Activities to expand the menu of options.
- 2. Select Classes.
- 3. Select Add New link.

| TALENT<br>MANAGEMENT<br>SYSTEM 2.0 Admin Center 🔻 |                                                                                                    | Ļ                    |
|---------------------------------------------------|----------------------------------------------------------------------------------------------------|----------------------|
| Learning Administration                           |                                                                                                    | 3                    |
| ↑ <sup>−</sup> ↓≣                                 | Classes                                                                                                    | Search   Add New   🛞 |
| My Learning                                       | Search                                                                                                    | Saved Searches 🔮     |
| > Manage User Learning                            |                                                                                                    | Saved Searches       |
| ✓ Learning Activities                             | Enter a value for each field that you want to use to filter your search. Some<br>list of values. You can also add or remove search criteria to further refine y |                      |
| Items                                             |                                                                                                    | Search Save As Reset |
| Classes 2                                         | Case sensitive search: O Yes  No                                                                                                    |                      |
| Programs                                          | Search All Locales: O Yes  No                                                                                                    |                      |
| Curricula                                         | Class Type: O Item class type O Resource Block Type                                                                                                    | pe 🖲 Both            |
| Cumcuta                                           | Class ID: Starts With V                                                                                                    |                      |
| Curriculum Requirements                           | Item/Resource Block ID: Starts With V                                                                                                    |                      |
| Collections                                       | Description: Starts With V                                                                                                    |                      |
| External Links                                    | Title: Starts With V                                                                                                    |                      |
| Libraries                                         | Start Date After:         9/4/2020           (MM/DD/YYYYY)         9/4/2020                                                                                     |                      |
| Competencies                                      | Start Date Before:<br>(MM/DD/YYYY)                                                                                                    |                      |
| Class Groups                                      | Status:       Active       Not Active       Both                                                                                                    |                      |

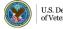

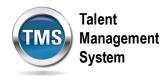

- 4. Select **Item** as the Type.
- 5. Select Item Type from the drop-down list.
- 6. Select the **magnifying glass search icon** to search for and select an Item.
- 7. Enter the **Security Domain**.
- 8. Enter a **Description** for the class.
- 9. Check the box to **publish** the class in all associated libraries.
- 10. Select a start date, start time, and time zone.
- 11. Select **Preview** to view the basic information of the class.
- 12. Select a Facility from the drop-down list.
- 13. If applicable, select other resources associated with the class.
- 14. If appropriate, complete the Special Requests **Custom Fields**.
- 15. Select Save.

| Add New                                                                                                    | X                                                                                                    |
|----------------------------------------------------------------------------------------------------|----------------------------------------------------------------------------------------------------|
| Add New Class                                                                                                    | Help                                                                                                    |
| * = Required Fields<br>1. Summary Information<br>* Type: Item C Resource<br>5 * Item Type:<br>6 * Item ID: Q<br>Security Domain: Q DVA | Libraries: Dublish in all associated catalogs.<br>DO NOT CHECK THIS BOX for Items outside of your Domain. Checking |
| 2. Class Information<br>• Start Date: """ [<br>(MM/DD/YYYY)<br>• Start Time:<br>(hh:mm AM/PM)<br>• Time Zone [Eastern Standard Time]   | this box for National Items could cause your Scheduled Offering to be seen<br>by all Users in the VA.              |
| 4. Special Requests Custom Fields                                                                                                    | Resource Usage View: Primary Instructor                                                                            |
| Label Order                                                                                                    | Select All                                                                                                    |
|                                                                                                    |                                                                                                    |
|                                                                                                    | 15 Save Cancel                                                                                                    |

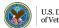

U.S. Department of Veterans Affairs